Denna manual kommer gå igenom hur man bokar tid som medborgare samt hur man avbokar sin tid.

## Att boka som medborgare

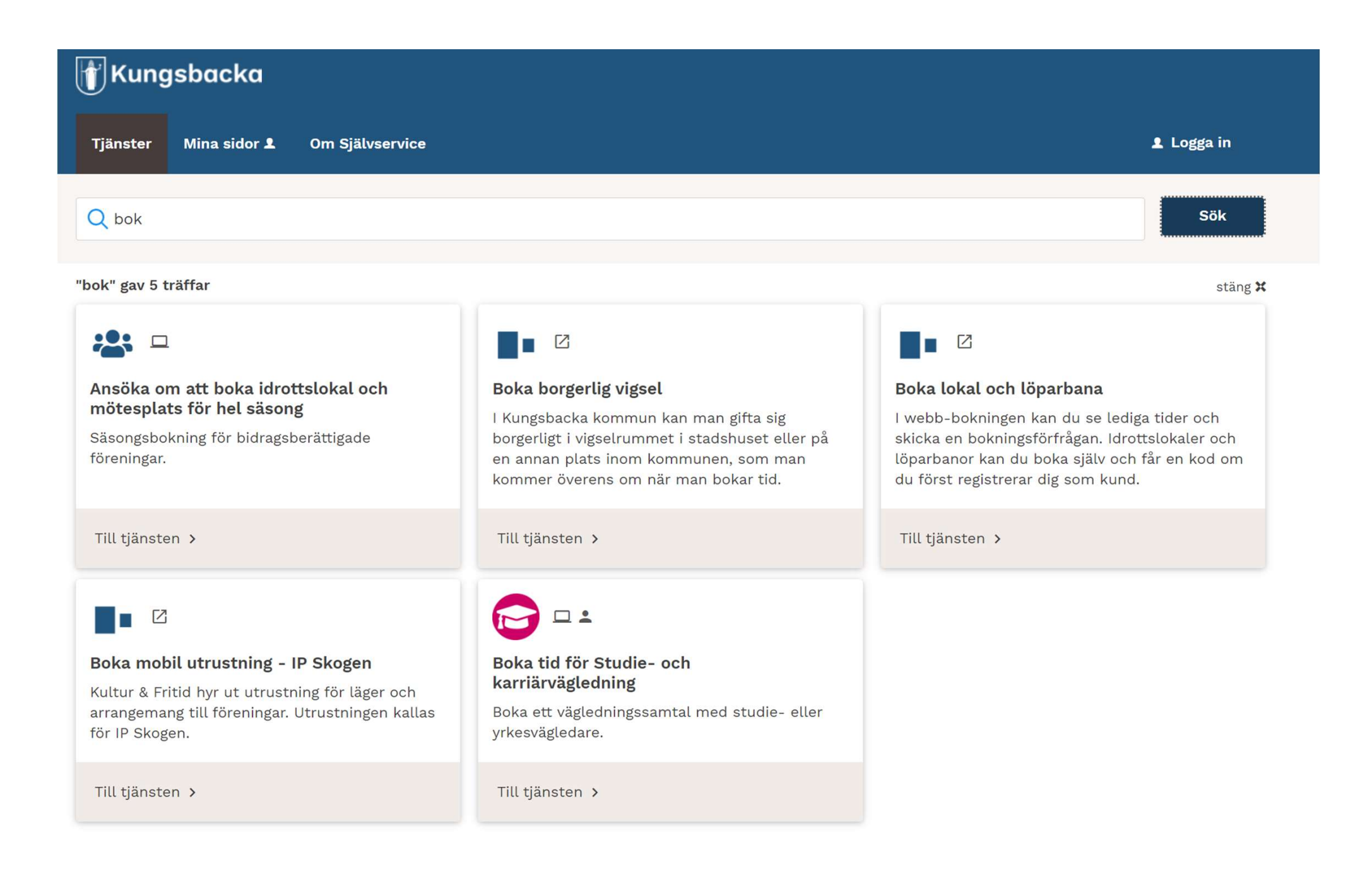

## Leta reda på etjänsten om den inte syns på startsidan.

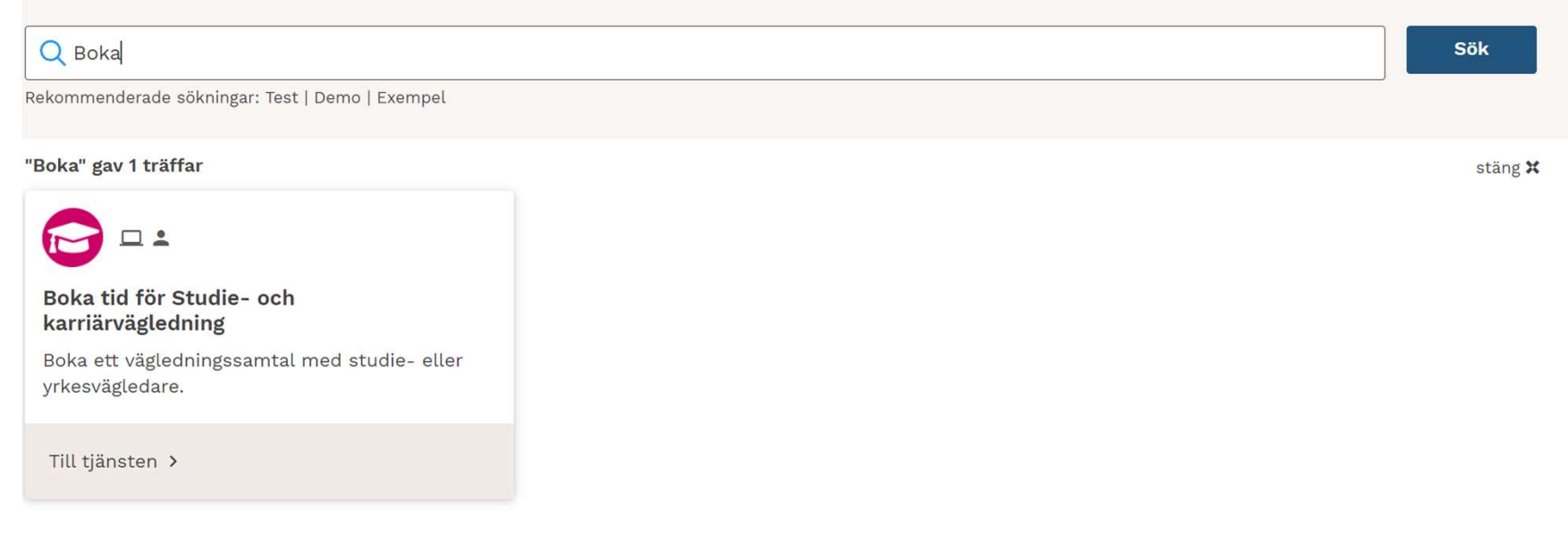

## Första sidan innehåller en del information. Man startar till höger i bild.

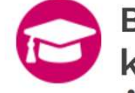

Boka tid för Studie- och karriärvägledning 1 Denna e-tjänst kräver inloggning

#### Studie- och yrkesvägledning - Bokning av tid

Här kan du som är folkbokförd i Kungsbacka kommun boka ett vägledningssamtal med en studie- och karriärvägledare för vuxna i Kungsbacka kommun.

#### Skyddad identitet

Har du skyddad identitet ringer du elevexpeditionen för att boka tid.

Du når elevexpeditionen genom, kommunens kundcenter, Kungsbacka Direkt 0300-83 40 00 Telefontiderna hittar du på hemsidan.

#### Att tänka på inför vägledningssamtalet

- · Fundera över vad du kan ta reda på själv och vad du behöver hjälp med av en studie- och karriärvägledare
- · Skriv ner dina frågor och funderingar
- · Ha gärna dina tidigare betyg tillgängliga
- · Om du får förhinder är det viktigt att du avbokar din tid
- · Vid samtal på telefon/teams tänk på att vara i en miljö där du kan prata ostört

#### Vi vill även tipsa om några länkar där du kan hitta information och inspiration kring studier och yrken:

Vuxenutbildning.kungsbacka.se - Information om studier inom vuxenutbildningen i Kungsbacka. Här hittar du bland annat information om prövningar, ansökan, studieformer, studietakt och mycket mer.

SFI - svenska för invandrare (Swedish for immigrants) här anmäler du dig: anmälan.

Grvux.se - Information om aktuella yrkesutbildningar på gymnasial nivå som erbjuds i Göteborgsregionen

#### Följande behövs för e-tjänsten  $\sqrt{\mathsf{E}-\mathsf{legitimation}}$

Starta e-tjänsten

## Som medborgare loggar man in med elegitimation

**Tjänster** Mina sidor 1 1 Logga in

#### Logga in som medborgare med e-legitimation

Om Självservice

Använd din personliga e-legitimation för att logga in i e-tjänster och följa ärenden via Mina sidor. E-legitimation, t ex BankID eller Mobilt BankID, används för att kommunen ska vara säker på vem det är som använt e-tjänsten samt att rätt person får tillgång till rätt ärenden via Mina sidor. Din e-legitimation använder du även vid kontakt med andra myndigheter, såsom Skatteverket och Försäkringskassan.

Logga in med e-legitimation

#### Logga in som anställd

Logga in som anställd med ditt personalkonto i Kungsbacka kommun.

Logga in med personalkonto

#### Logga in med användarnamn och lösenord

Logga in med lokalt användarkonto

Logga in med användarnamn och lösenord

### Personnummer och namn kommer automatiskt. Man får se till att adress och kontakt stämmer.

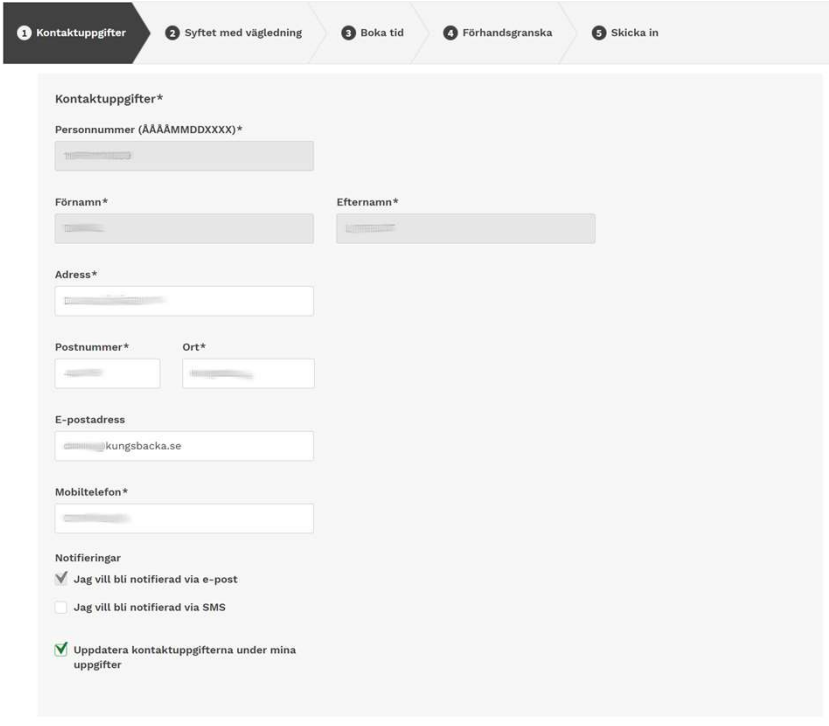

Syftet med vägledning >

## Man fyller i syfte och en beskrivning

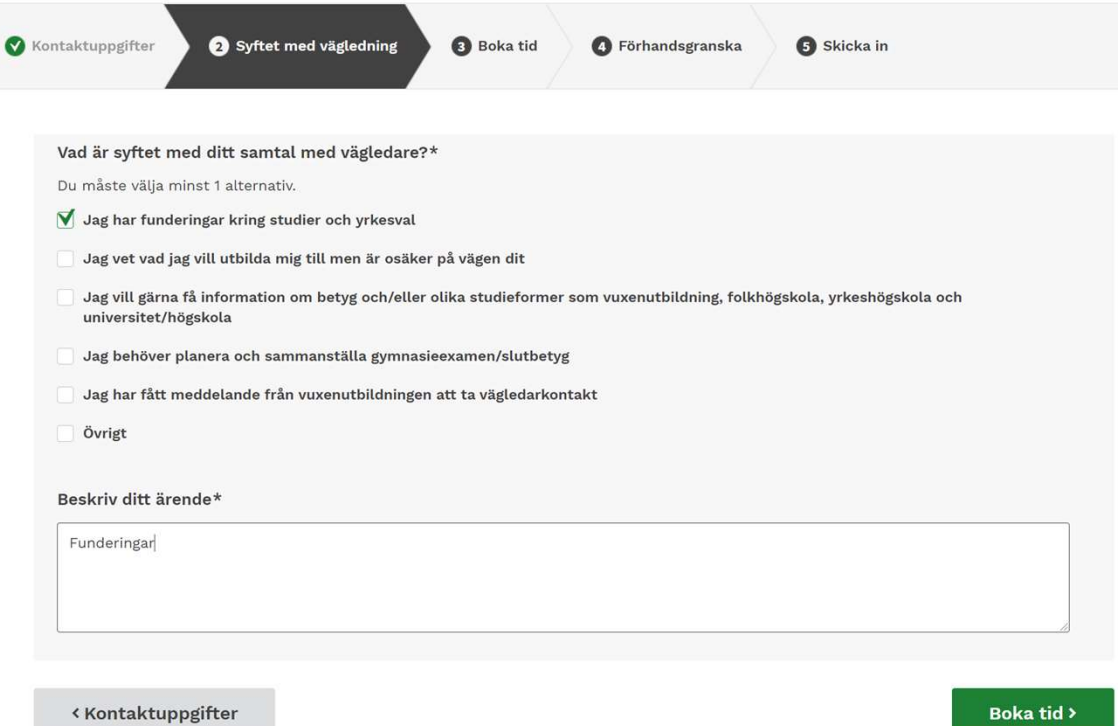

#### Här väljer man hur man vill genomföra samtalet.

Man får sedan en notis om man har tidigare bokningar för att istället kunna boka om dessa.

boka sitt samtal.

När man gjort sina val går man till förhandsgranska.

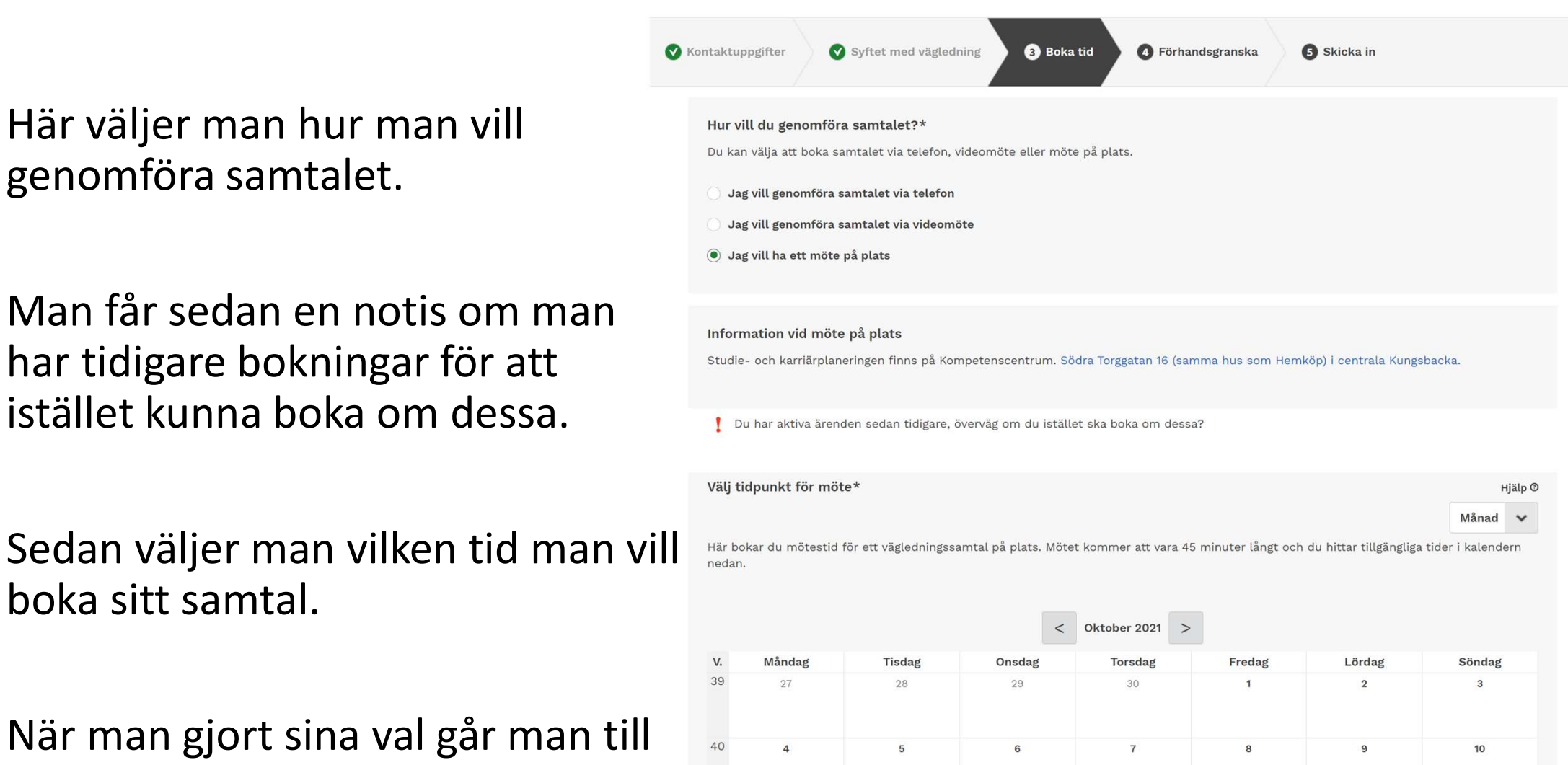

## Man får sedan en sammanfattning och när man klickar vidare från den en bekräftelse på att att tiden är bokad.

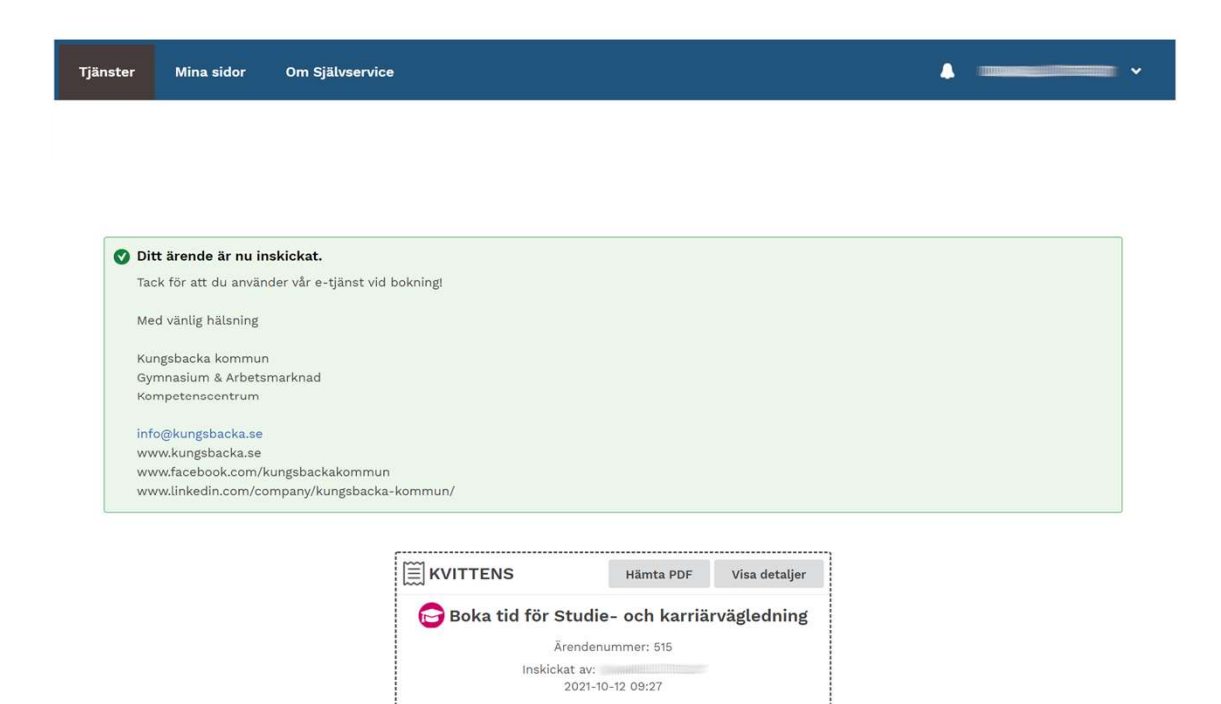

# Avboka tid

Logga in på websidan och gå till Mina sidor och sedan Mina Bokningar i menyn till vänster.

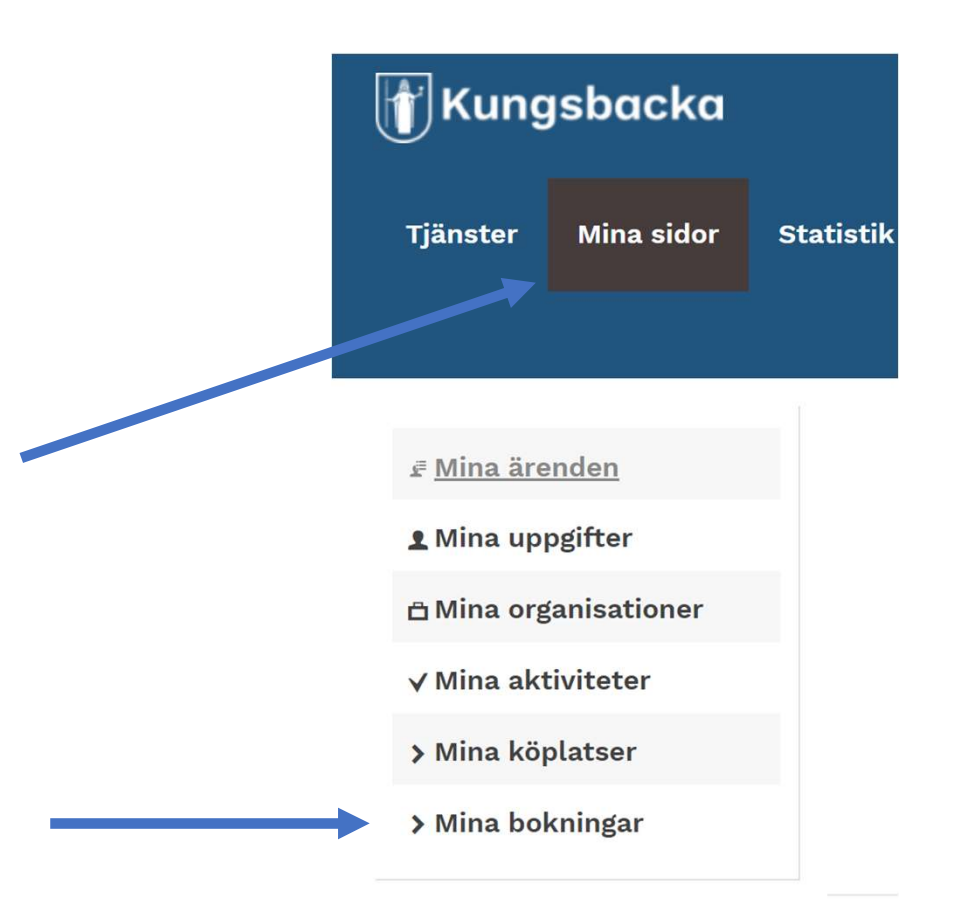

# Gå in på den bokning du vill ändra eller avboka.

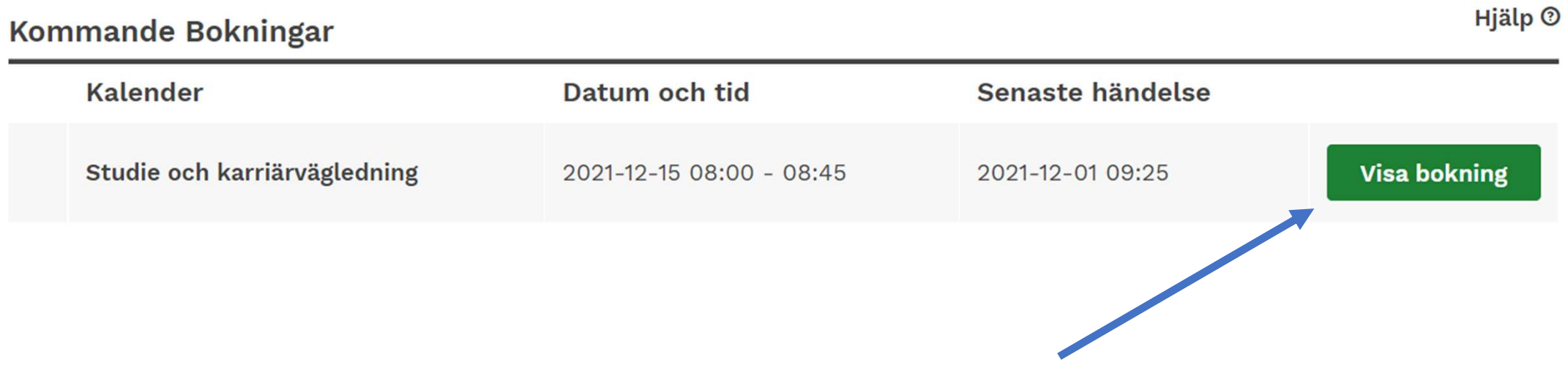

## Här kan du sedan avboka tid.

#### Studie och karriärvägledning

Datum och tid: 2021-12-15 08:00 - 08:45 Ansökningsdatum: 2021-12-01 09:25

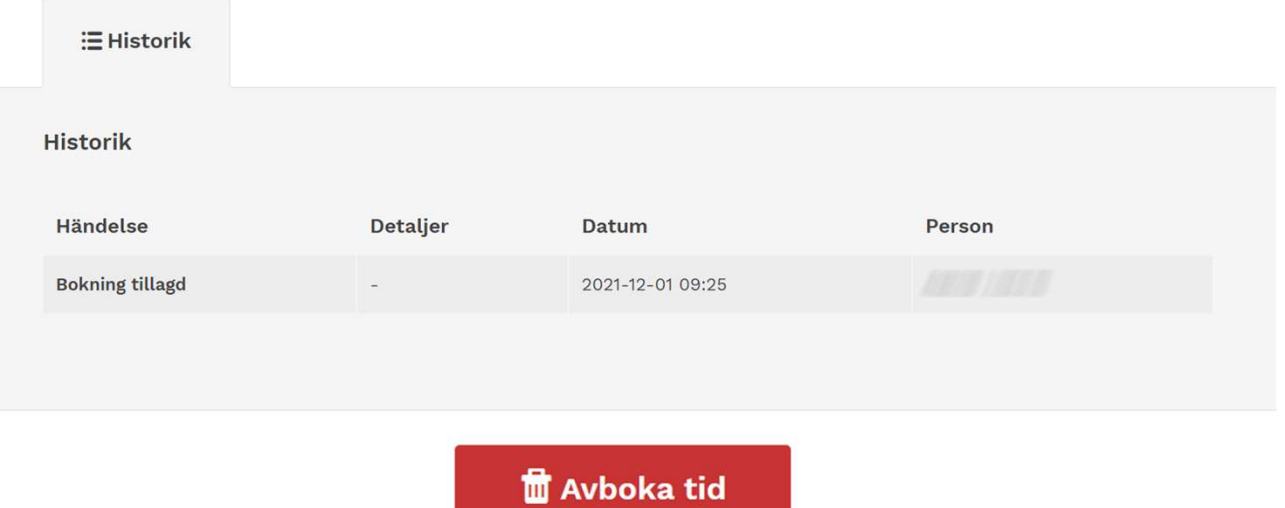

På nästa sida tittar vi på att ändra tid, sedan kommer bilder för att avboka.

## Du får nu valet att om du vill, lämna en kommentar om varför du avbokar. Klicka sedan Avboka tid.

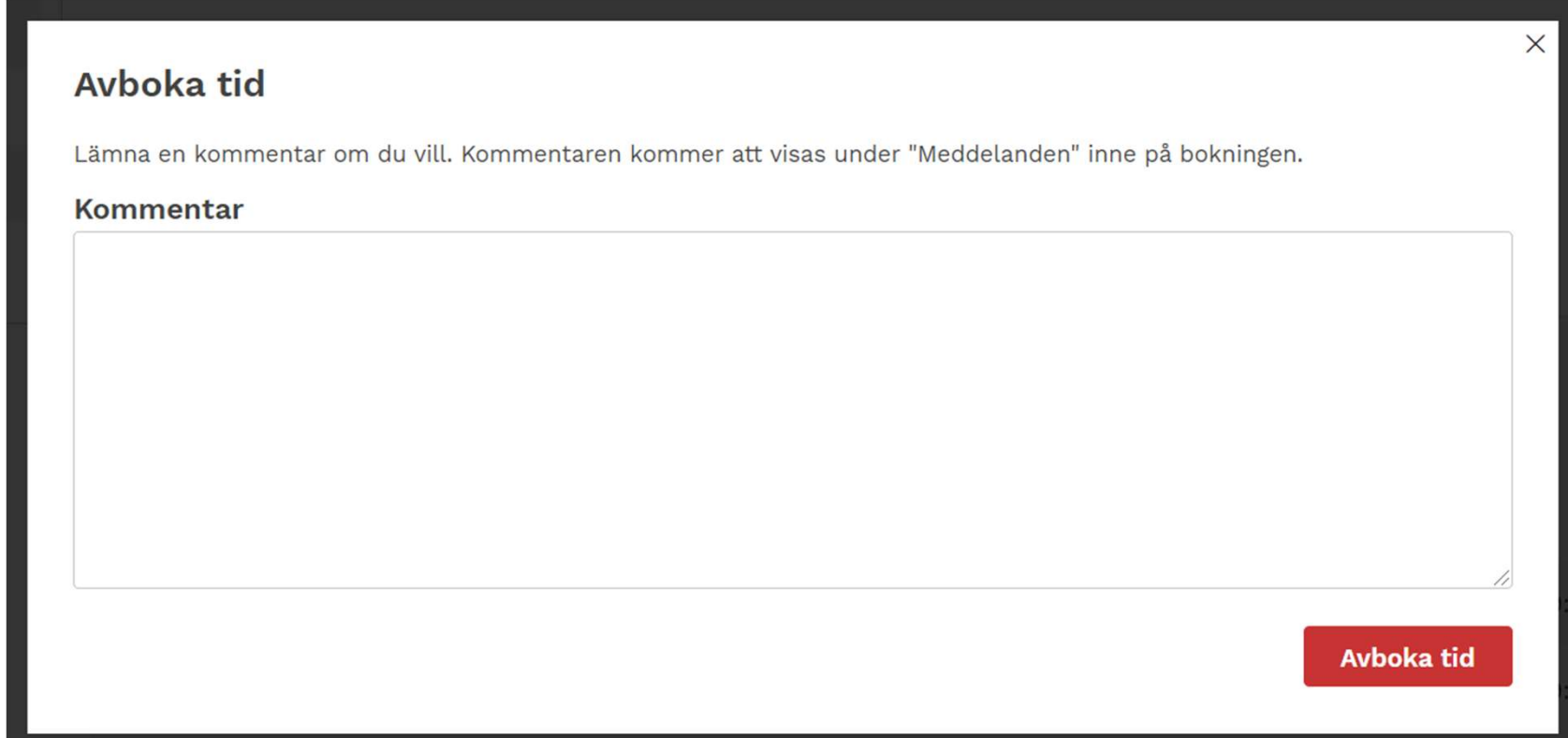

# Nu kommer du till startsidan för dina bokningar. Nu kommer du till startsidan för dina bok<br>Bokningen du avbokat ska nu vara borta.<br>.

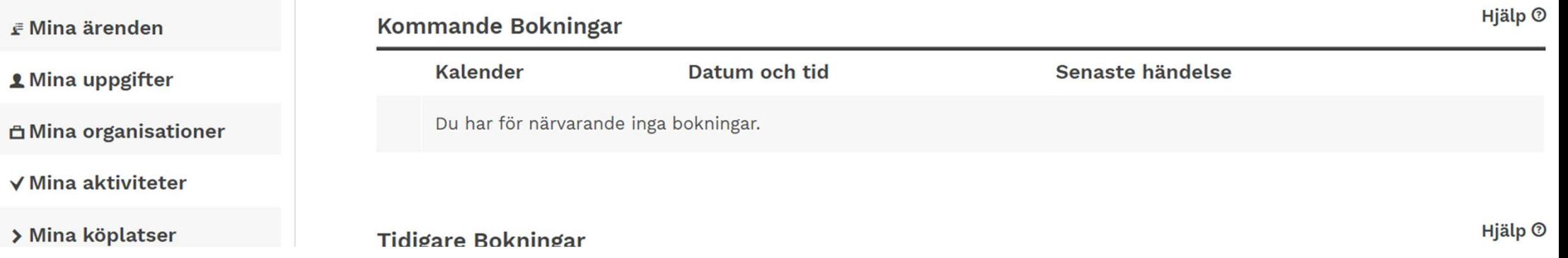